密度继电器校验仪

使 用 手 册

# 武汉智能星电气有限公司

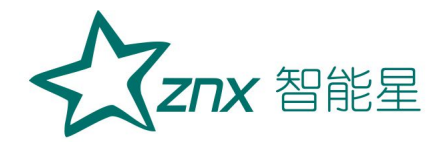

目 录

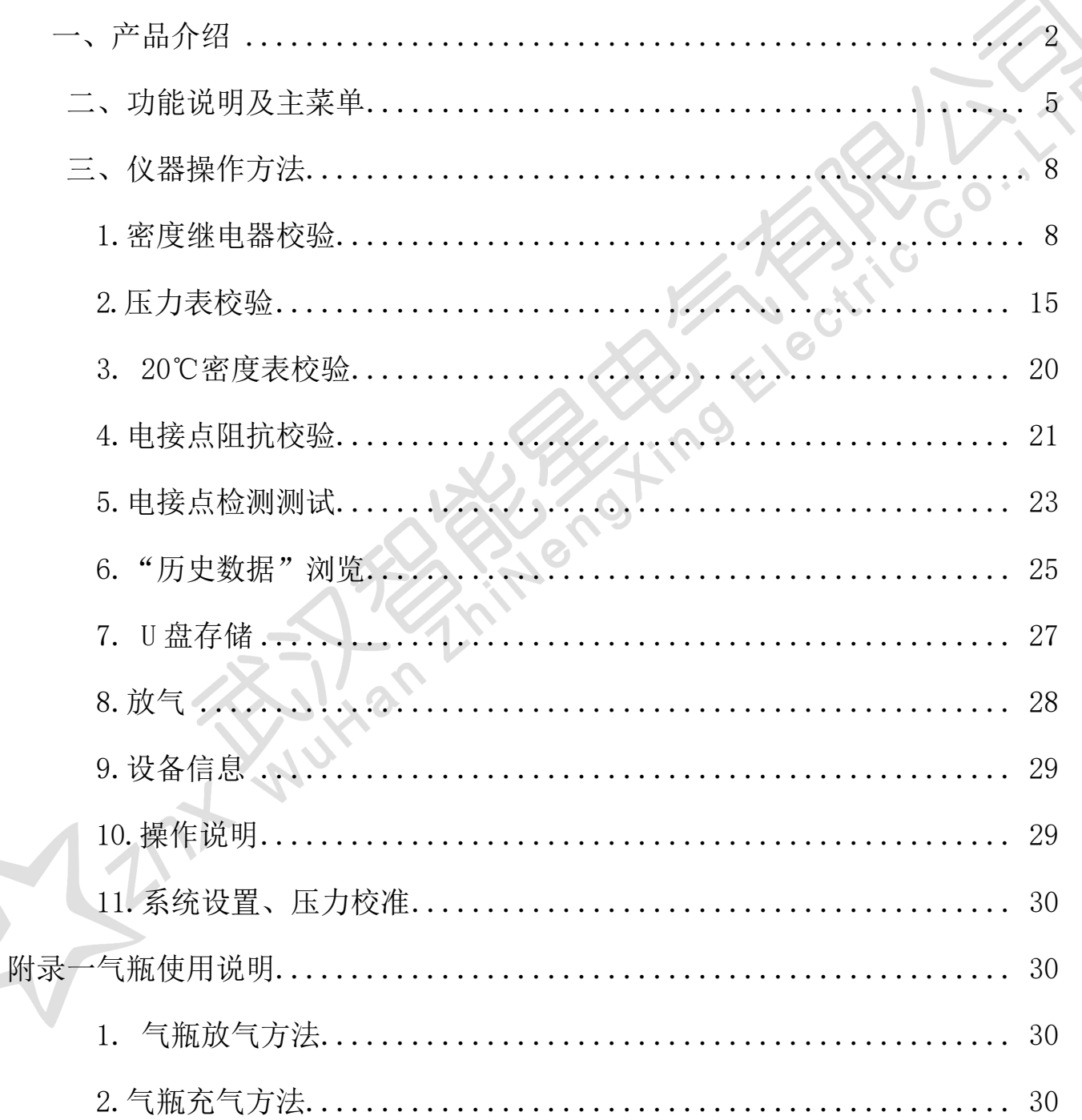

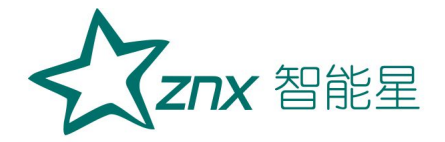

# ZMD2000 密度继电器校验仪

# <span id="page-2-0"></span>一、产品介绍

 本产品是一种智能化的 SF6 气体密度继电器校验仪器。该校验仪采 用高精度压力传感器及高速率 A/D 转换器,结合 32 位高性能微处理器能对各 种 SF6 气体密度继电器进行性能校验,能准确测量信号动作时当前温度下的 压力值,自动完成任意环境温度对 20℃时的标准压力换算,并具有打印、 存储和U盘转存功能,同时自动识别测试过程中的故障。本产品携带方便、 操作简单、测试精度高、稳定性强、可靠性好,体现了仪器"智能型"的特 点。

仪器具有高精度,高稳定性,高可靠性的特点。

1.概述

#### 1)进行密度继电器校验的的必要性

SF6 开关是电力系统广泛使用的高压电器, SF6 开关的可靠运行已成为 供用电部门最关心的问题之一。SF6 气体密度继电器是用来监测运行中 SF6 开关本体中 SF6 气体密度变化的重要元件,其性能的好坏直接影响到 SF6 开关的运行安全。现场运行的SF6 气体密度继电器因不常动作,经过一段 时期后常出现动作不灵活、触点接触不良等现象,有的还会出现密度继电器 温度补偿性能变差,当环境温度突变时常导致SF6 密度继电器误动作。因此 DL/T596-2005《电力设备预防性试验规程》规定:各 SF6 开关使用单位应

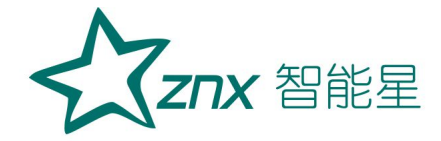

定期对 SF6 气体密度继电器进行校验。从实际运行情况看, 对现场运行中 的 SF6 密度继电器、压力表进行定期校验也是非常必要的。

#### 2)智能型密度继电器校验仪功能特点

- 1) 密度继电器校验仪采用 32 位 ARM 单片机和 TI 公司的高速信 号处理芯片进行检测与控制,集成程度高。机电一体化设计,精 度高,重复性好,可靠性高。
- 2) 配置了带触摸的大屏幕中文液晶屏人机接口,操作简单、界面美 观,所有参数及状态一目了然。
- 3) 自动完成压力测量和 20℃值转换,从而完成了压力、温度间的 动态自动补偿。并显示被测环境温度下的压力、20℃时环境温度 下的压力、环境温度。彻底解决了 SF6 气体密度继电器现场校验 难的问题。
- 4) 所有测试过程自动由仪器完成,不用人工干预,避免了繁琐的人 工气路调节操作。
- 5) 汉字报表式打印测试结果,并对试验结果进行智能分析。
- 6) 能同时存储 150 组试验结果,并具有掉电数据保护功能,可随时 查询和打印以前的试验结果。
- 7) 校验过程中无需恒温室,可以在任意有效温度范围内对 SF6 气 体密度继电器、压力表进行校验。
- 8) 配有多种型号过渡接头,大多数型号开关的密度继电器不用拆卸 即可进行现场校验。
- 9) 校验过程中耗气量极少,不浪费 SF6 气体,测试成本低,对环 境无污染。
- 10) 具有在线修改系统时钟的功能。
- 11) 具有在线修改系统压力功能,可以现场修正。
- 12) 核心元器件采用进口元件,性能可靠。
- 13) 能同时测试 2 组报警信号、2 组闭锁信号、1 组超压信号。
- 14) 本产品为便携式工具,使用方便可靠,是 SF6 密度继电器校 验的最佳选择。

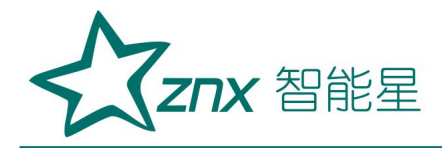

2.技术指标

工作电压:锂电池、或 AC220V/50Hz。 仪器功率:4W。 仪器精度:0.15 级。 压力显示分辨率:0.0001Mpa。 压力校验范围:0~1.0Mpa。 环境温度显示分辨率:0.1℃。 环境温度测量范围:-50℃~150℃,分辨率 0.1℃。 工作湿度: 90%RH。 校验对象:单报警/闭锁/超压、报警+闭锁+超压的任意组合。 压力类型: 绝对压力、相对压力 显示方式:800×600 图形彩色液晶屏。 操作方式: 电阻触摸屏。 打印机型:高速热敏微型打印机。 打印方式:汉字报表式打印。 存储容量:可同时存储 150 次试验结果。 外形尺寸:主机: 365 mm×300 mm×220mm。 附件箱: 400 mm×370 mm×200mm。 SF6 气体密度显示方式:被测环境下的压力、20℃时的等效压力。 仪器重量:3kg。

3.执行标准

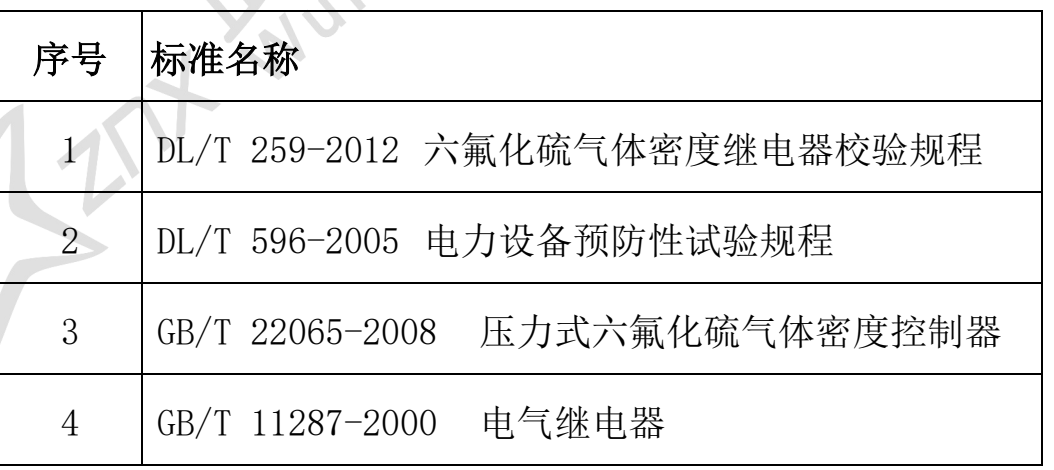

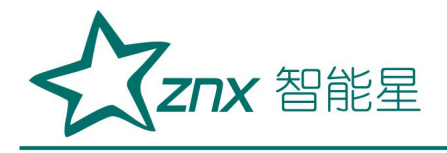

4.面板结构

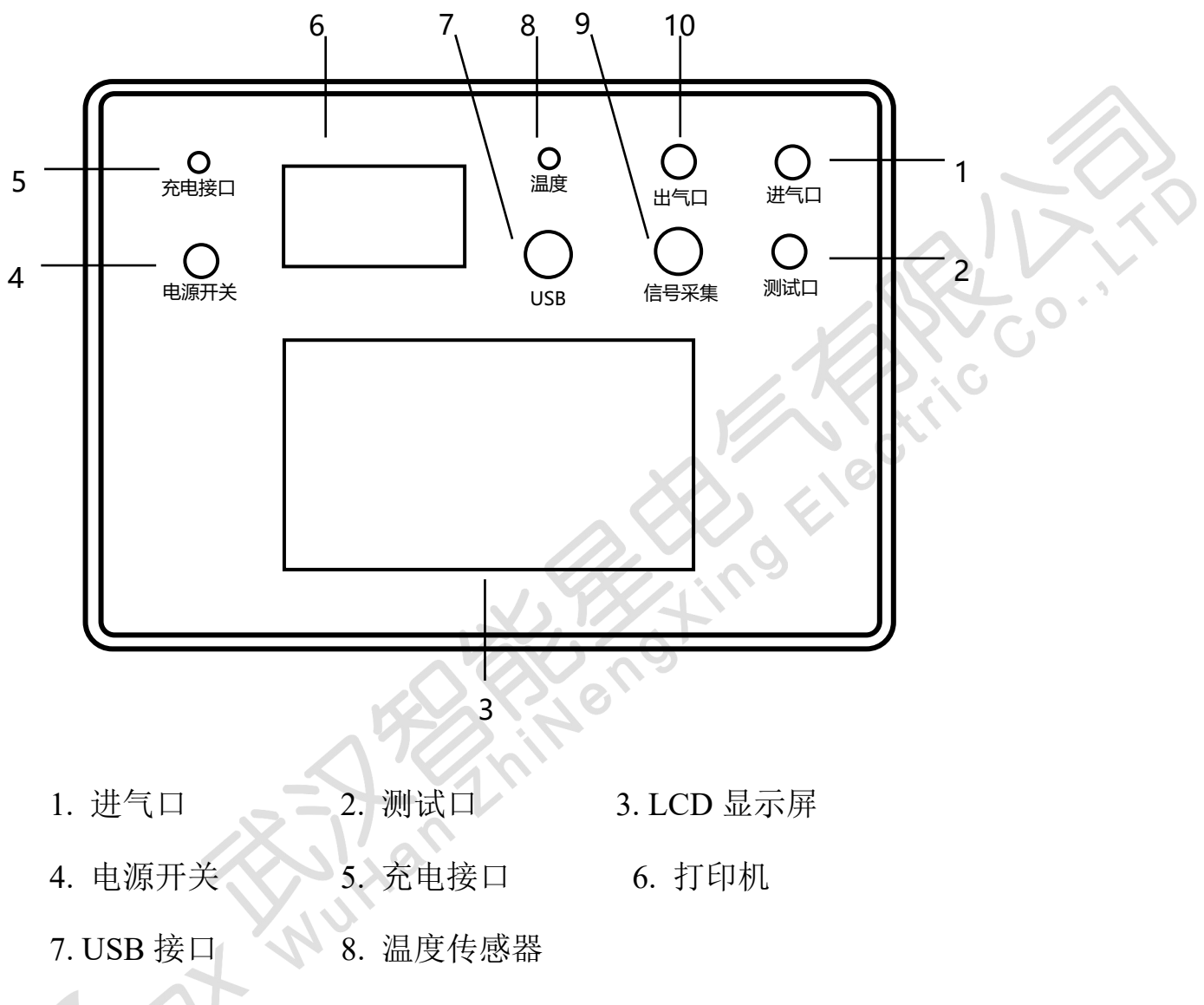

9. 接点信号采集口 10. 出气口

## <span id="page-5-0"></span>二、 功能说明及主菜单

1.开机主界面说明

打开面板上电源开关,仪器进入开机画面,初始化完成后仪器显示如 图 1 所示主界面。该界面显示"密度继电器"、"压力表"、"密度表"、

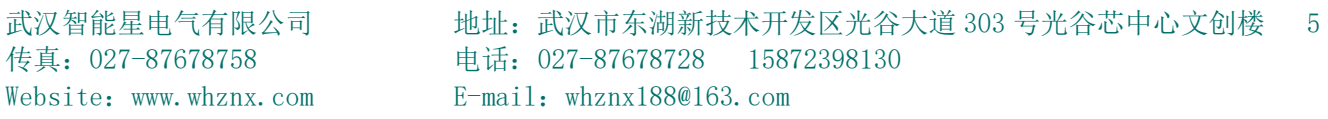

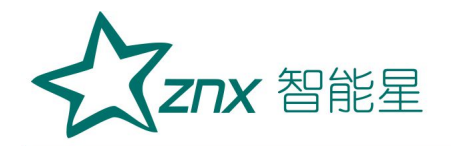

"电接点阻抗"、"电接点检测"、"历史数据"、"(设置&校准)"、 "U 盘存储"、"放气"等 9 个功能。点击功能可进入功能项下级界面。

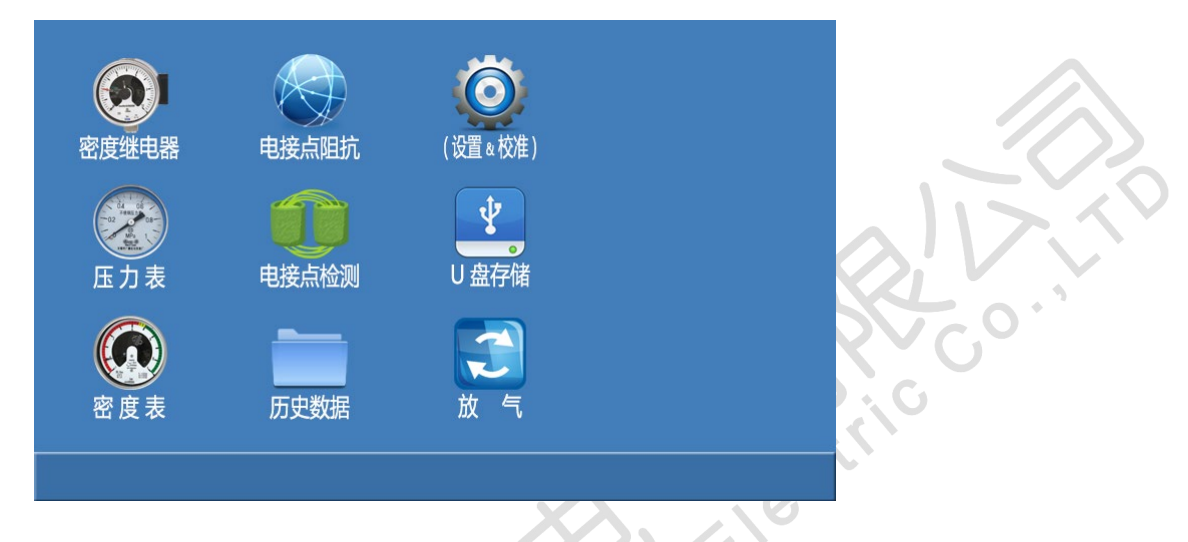

图1 主界面

其中的功能项"(设置&校准)"是主界面的子界面,点击该功能后显示如图 2 界面。

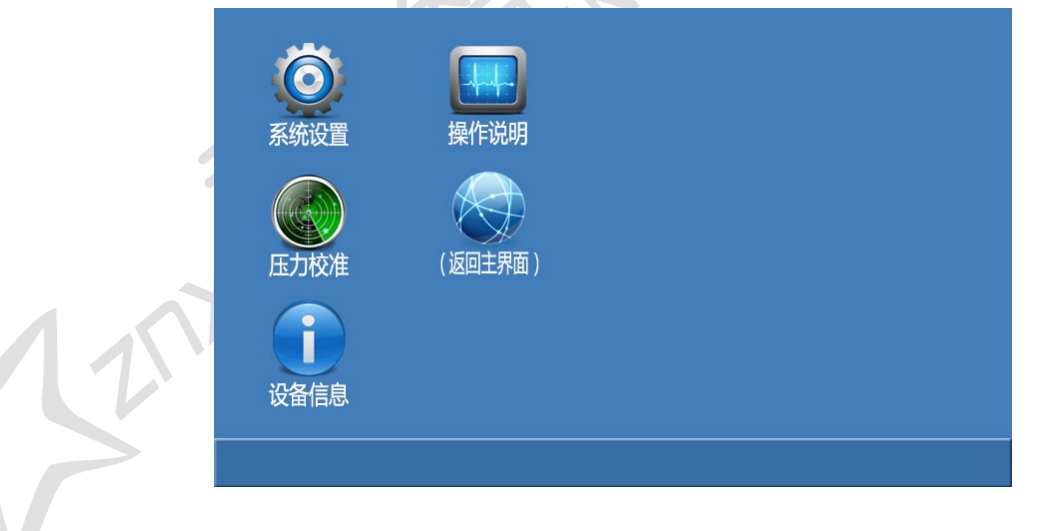

图2 主界面的子界面

该子界面中,显示"系统设置"、"压力校准"、"设备信息"、 "操作说明"、"(返回主界面)"等 5 个功能。

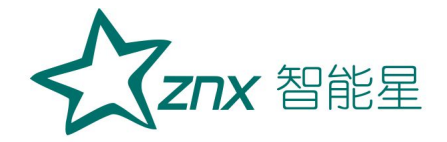

2.功能项说明

1) "密度继电器"功能:对 SF6 密度继电器进行闭锁值、报警值、超 压值等的 P20 压力值进行验证测试;在压力值测试时,还可以进行电接点 阻抗的验证。

2) "压力表"功能:指常温压力表的校验,最多可以同时 6 个压力点 的校验。

3) "密度表"功能:指 P20 压力表的校验,最多可以同时 6 个压力点 的校验。

4) "电接点阻抗"功能:对 SF6 密度继电器的电接点阻抗进行验证。

5) "电接点测试"功能:对 SF6 密度继电器有什么类型的电接点进行 检测。

6) "历史数据"功能:可以详细查看保存的密度继电器测试数据。

7) "U 盘存储"功能:能够通过 U 盘导出保存的密度继电器测试数据。

8) "放气"功能:将管路中残存的测试气体从出气口释放。

9) "参数设置"功能: 用于仪器参数的设置操作。(牛产厂家使用)

10) "压力校准"功能:用于对压力传感器参数进行校准。

11) "设备信息"功能:显示仪器的出厂信息。

12) "操作说明"功能:查看仪器的简要操作说明。

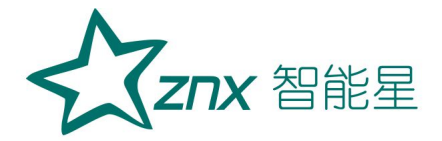

<span id="page-8-0"></span>三、仪器操作方法

#### <span id="page-8-1"></span>1.密度继电器校验

1.1 接线方式

现场校验 SF6 密度继电器时请按下图的方式使用仪器配置的配件连接 好气路与线路。进气管连接仪器进气口与气瓶,放气管连接放气口,测量气 管连接仪器的测试口,并通过公共接头和过渡接头与待检测的 SF6 密度继电 器连接,公共接头与过渡接头见附录二。六芯测试线连接仪器与接线柜上相 应的测试点,根据测试目标, 把配备的六芯测试线一头与仪器面板上的信号 接口相连接,带鳄鱼夹的那头根据测试信号分别与密度继电器的接线柜上的 信号插座对接,不使用的鳄鱼夹需闲置,不要与其它鳄鱼夹接触。

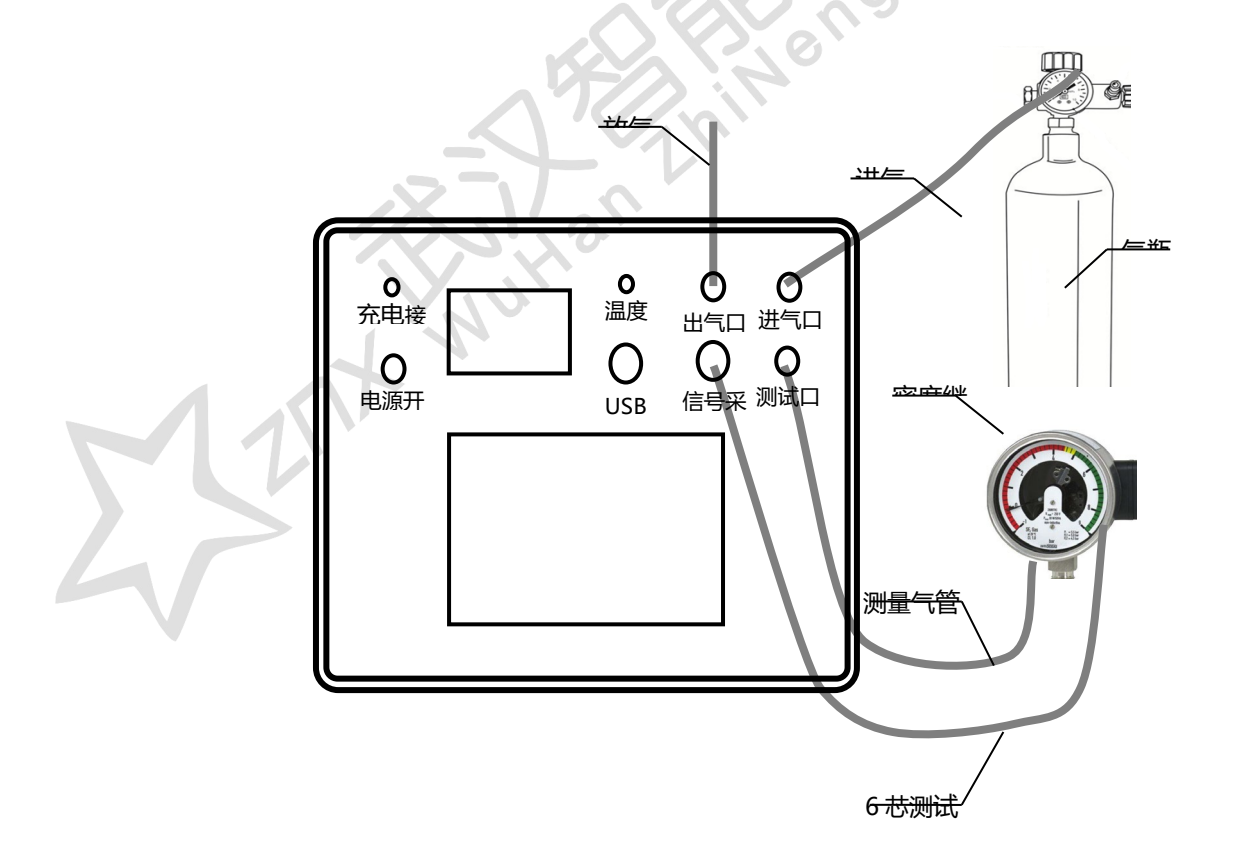

武汉智能星电气有限公司 地址: 武汉市东湖新技术开发区光谷大道 303 号光谷芯中心文创楼 8 传真:027-87678758 电话:027-87678728 15872398130 Website:www.whznx.com E-mail:whznx188@163.com

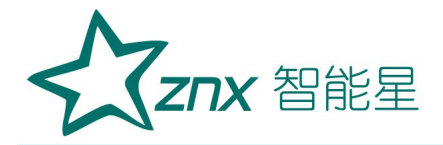

1.2 参数设置

在主界面上,点击"密度继电器",则进入"密度继电器校验"的参数 设置输入界面。

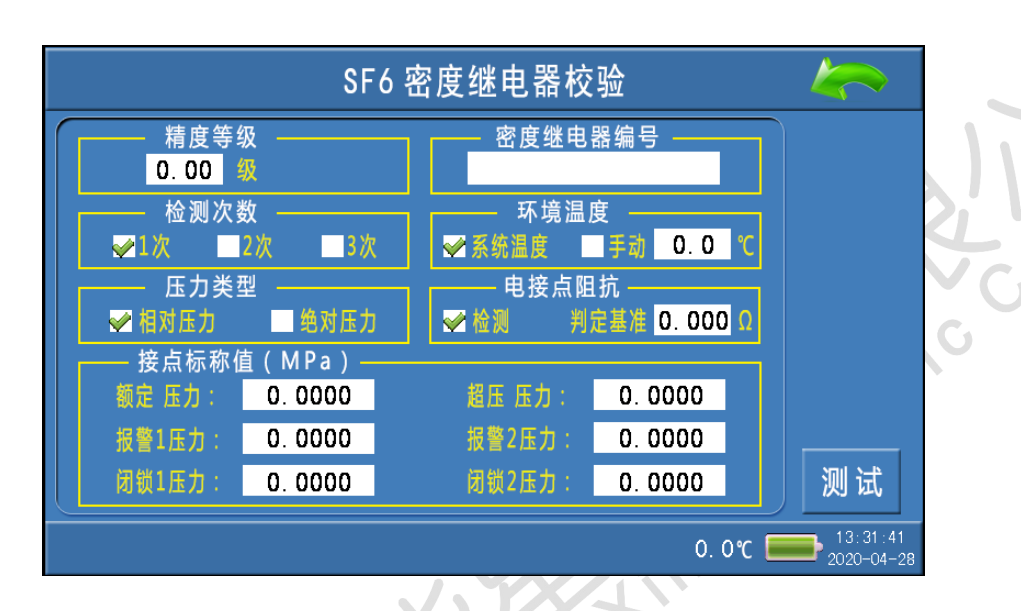

点击右上角的"返回",则返回到主界面。

精度等级:是用于设置密度继电器的准确度等级值,点击输入处,可以 输入有效的等级值。

检测次数:是用于设置充放气的循环次数,可在 1、2、3 之间选择。

压力类型:是用于设置密度继电器的压力值类型,有"相对压力"、"绝 对压力"之间选择。

环境温度:是用于选择系统采集温度的方式,有"系统温度"、"手动" 两个选项。"系统温度"是指由系统自带的传感器检测环境温度; "手动" 是指由用户用红外测温仪测试密度继电器的内部温度,然后手动输入。

电接点阻抗: 是用于选择测试"接点电阻"的选项、以及设置电阻值的

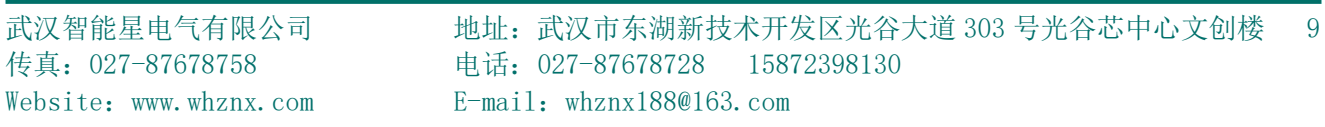

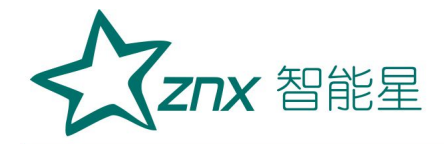

"判定基准"参数。如果选择了"检测"选项,则会在密度继电器精度值测 试完成后、继续测试电接点的电阻值。点击"判定基准"参数输入处,可以 输入电阻值的"判定基准"参数。

接点标称值:是用于输入需要测试的接点信号类型对应的 P20 压力值。 (具体说明如下:

额定压力: 是指密度继电器正常工作需求下的最大压力。该值是作为充 气与放气之间的切换点。

报警1 压力: 是用于输入"报警点1 的标称值"参数。

闭锁 1 压力: 是用于输入"闭锁点 1 的标称值"参数。

报警 2 压力: 是用于输入"报警点 2 的标称值"参数。

闭锁 2 压力: 是用于输入"闭锁点 2 的标称值"参数。

超压压力: 是用于输入"超压点的标称值"参数。

注:测试时,必须输入"额定压力"、以及其 5 种压力中的一种或多种 的组合。

1.3 测量操作

如果参数设置不完整,点击"测试"后会有以下提示。点击 这回设置 界面,将参数设置完整后再进行测试。

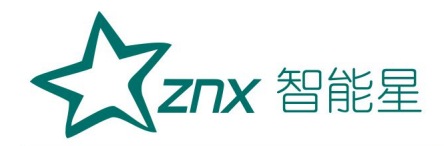

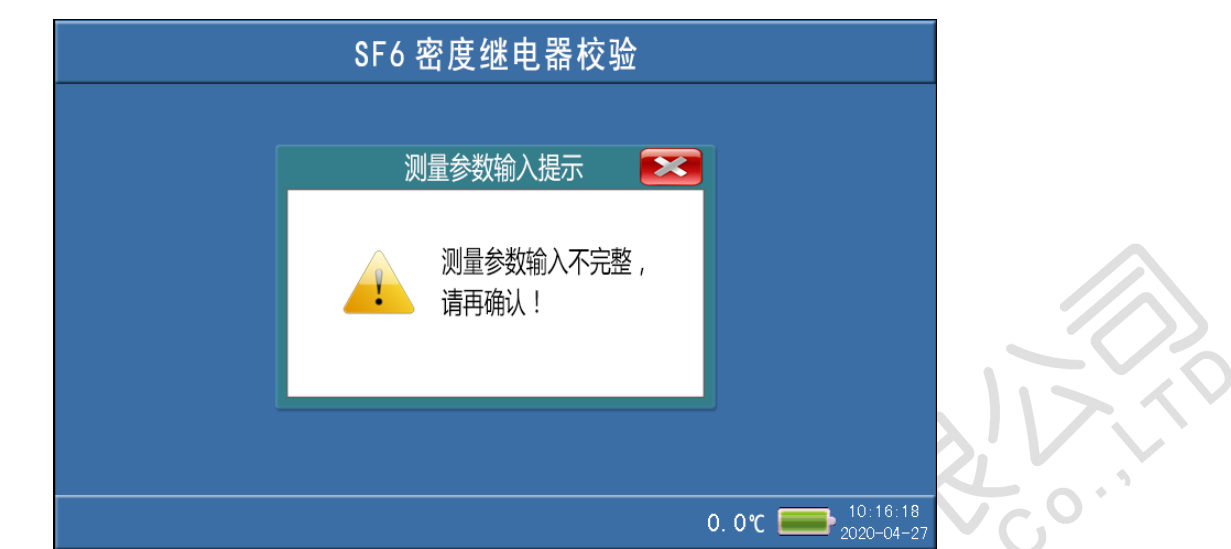

参数设置好以后,点击"测试",系统会按设定的参数开始检测。

开始测试时,如果外界气路无压力,则会有以下提示。点击 ×返回设置 界面,请再次确认气路是否有压力输出。

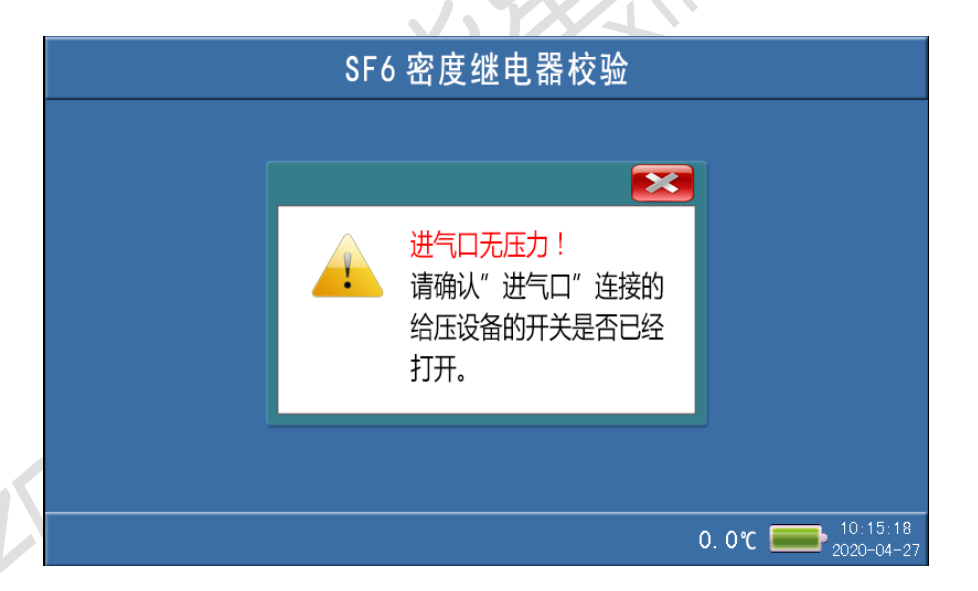

参数设置好、及确认外界气路无误以后,点击"测试",系统会按设定 的参数开始检测。测试过程中,界面中提示"正在检测..."。

在测试过程中,如需要停止该次检测,可以点击"停止"可关闭气阀停 止检测,并返回到"参数设置"界面,同时将管路中的压力释放、等待重新

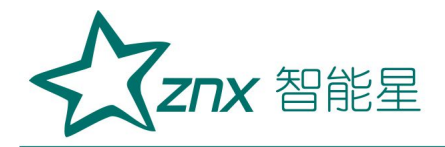

启动测试。

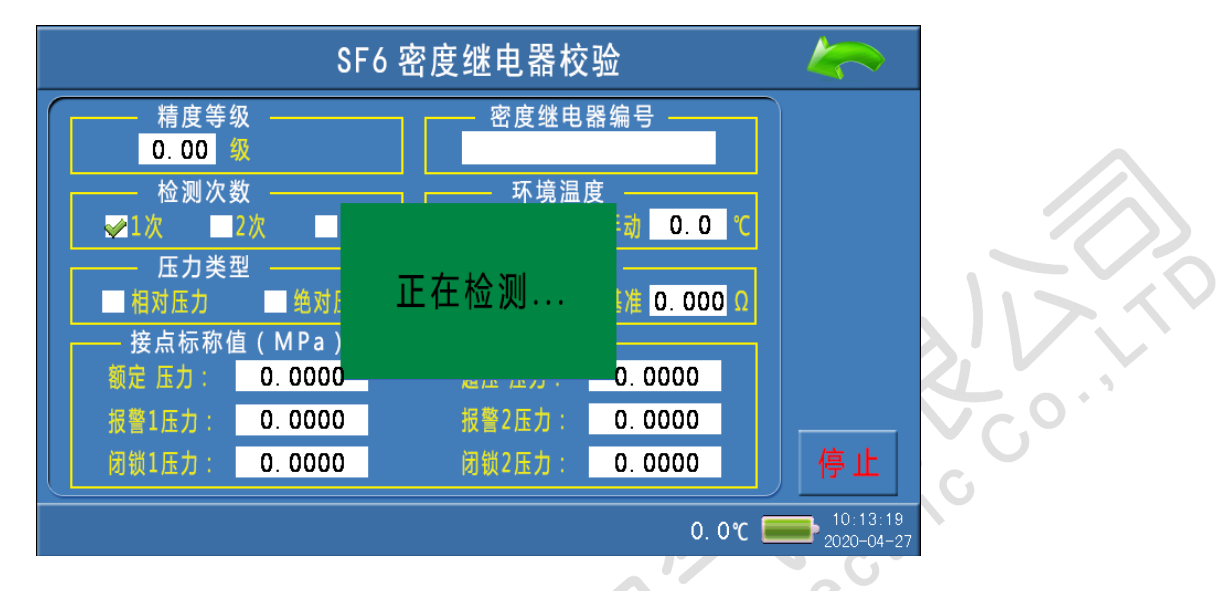

在检测的过程中会有电磁阀开启或关闭的声音,升压到预设的上限压力 值转为降压时放气管上会有短暂急速的放气声。

项目全部测试完成后,会显示校验结果。在"校验结果"界面中,点击 "向上"、"向下",可以查看全部的测试数据。

#### 1.4测试结果数据说明

SF6 密度继电器校验基本原理: 密闭容器中的气体压力随温度的变化而 变化, 通常把 20℃时 SF6 的压力值作为标准值。在现场校验时, 一定环境 温度下测量到的 SF6 压力值均要换算到其对应 20℃时的等效压力值,从而 判断密度继电器的性能。

闭锁上切值: 在环境温度下, 当 SF6 密度继电器为零压力时, 给 SF6 密 度继电器一定的速度缓慢充气, 当 SF6 密度继电器的闭锁继电器动作时, 记 录当前的环境温度下的压力值,并换算成 20℃时的等效压力值,这个 20℃

时的等效压力值就是 SF6 密度继电器的闭锁上切值。

报警上切值: 继续给 SF6 密度继电器以一定的速度缓慢充气, 当密度继 电器的报警继电器动作时,记录当前的环境温度下的压力值,并换算成 20℃ 时的等效压力值,这个 20℃时的等效压力值就是 SF6 密度继电器的报警上 切值。

报警下切值: 在环境温度下, 当 SF6 密度继电器内压力大于报警上切值 时,以一定的速度缓慢放气,当 SF6 密度继电器的报警继电器动作时,记录 当前环境温度下的压力值,并换算成 20℃时的等效压力值,这个 20 度时的 等效压力值就是 SF6 密度继电器的报警下切值。

闭锁下切值:继续给 SF6 密度继电器以一定的速度缓慢放气,当 SF6 密 度继电器的闭锁继电器动作时,记录当前的环境温度下的压力值,并换算成 20℃时的等效压力值,这个 20℃时的等效压力值就是 SF6 密度继电器的闭 锁下切值。

P20 误差值: 上切 P20 值 (或下切 P20 值) 与标称值的差值。

切换差: 上切 P20 值与下切 P20 值的差值。

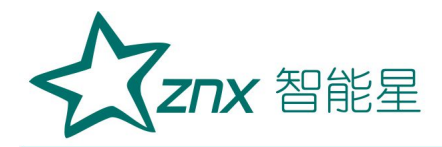

P20 压力测试结果界面

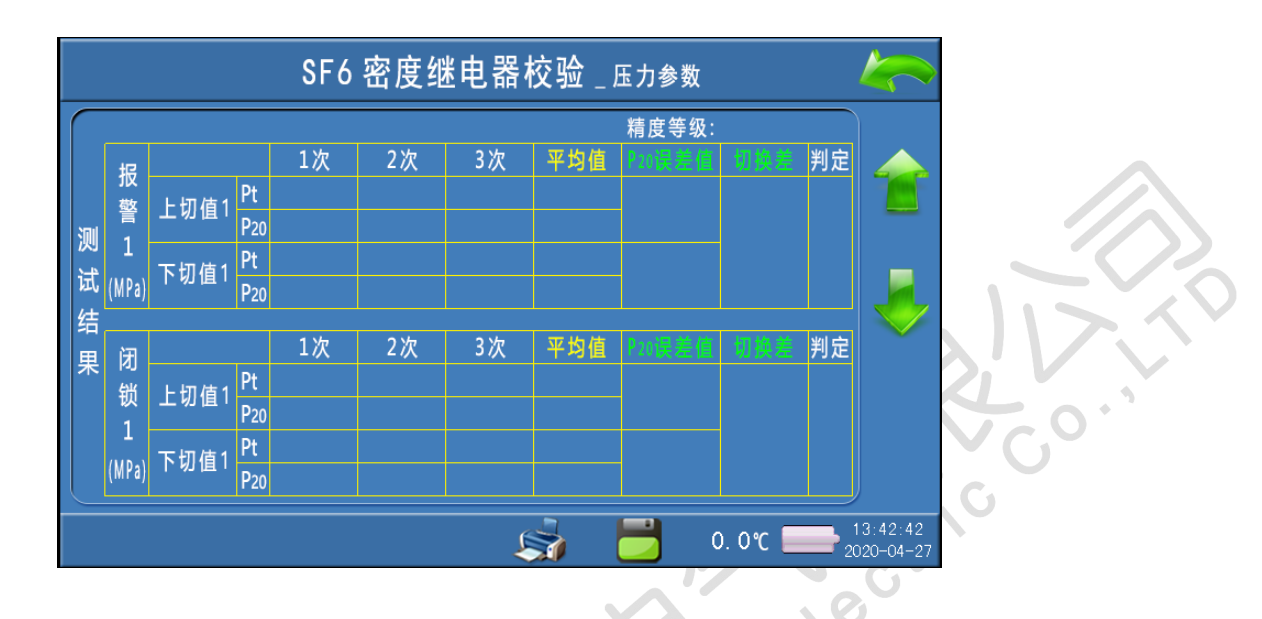

#### 1.5测试结果数据操作

打印:点击"打印",可选择打印当前测试结果。

保存:点击"保存",可选择保存当前测试结果。

返回:点击右上角"返回",如果数据没有保存,会提示保存后再退出; 如果已经保存,则直接返回到密度继电器校验参数设置界面。

## 1.6结束校验

校验结束后,为保证校验执行人员安全,需严格按照以下步骤拆除气路和 连接线。

1)关闭气瓶上所有阀门。

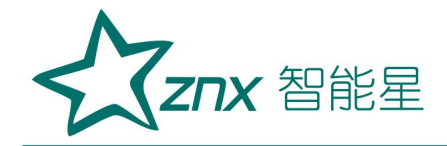

2)按面板上的"放气"按钮,放净管路中的残余气体。

3)关闭电源,拔掉气管,拔掉信号线。

小心: 在没有放气情况下严禁拔下进气口插头!

#### <span id="page-15-0"></span>2.压力表校验

#### 2.1接线方式

常温压力表校验接线如图所示,进气管连接仪器进气口与气瓶,放气管 连接放气口,测量气管通过过渡接头和公共接头将仪器面板上的测试口和待 校验的压力表连接。

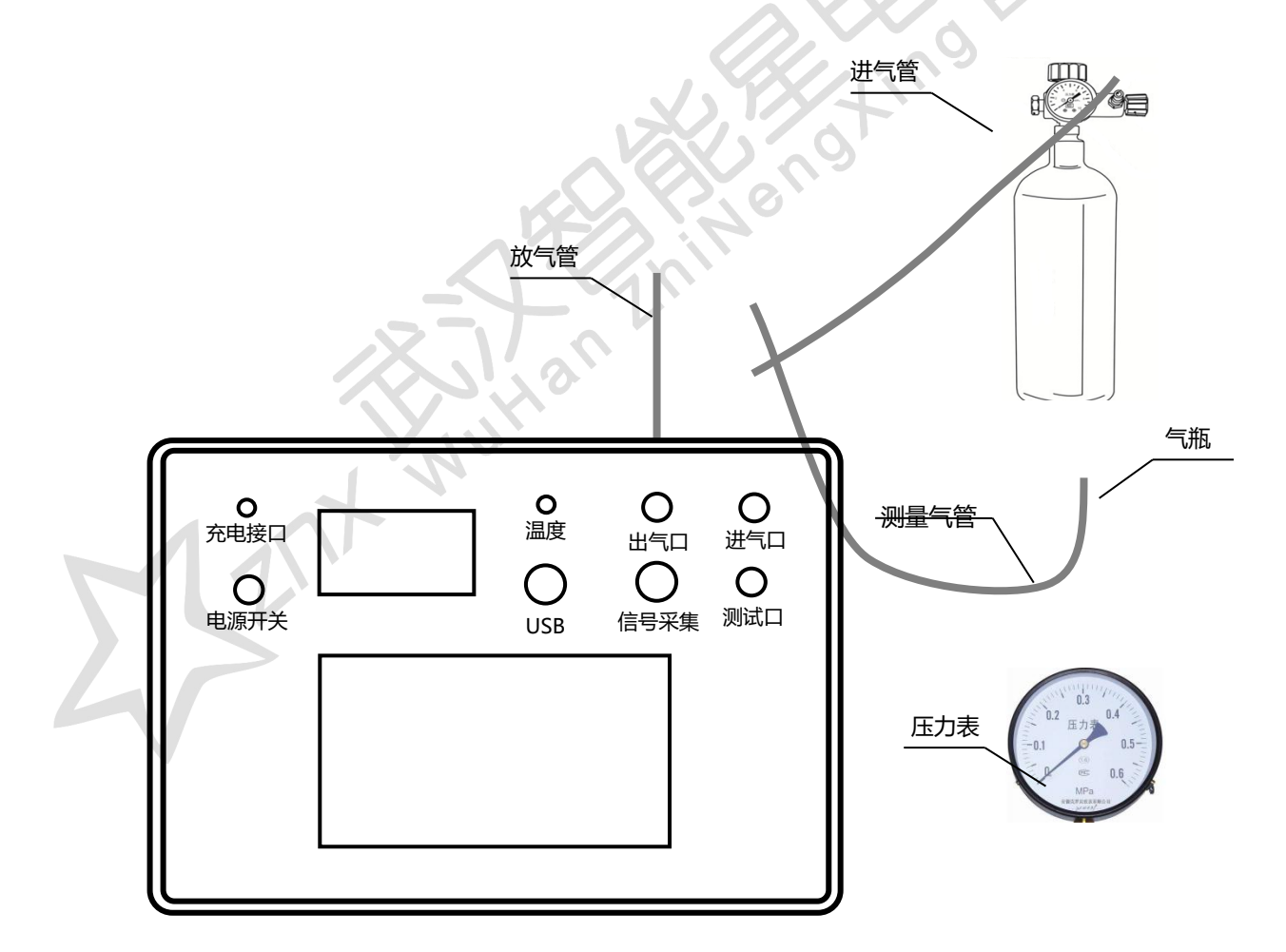

武汉智能星电气有限公司 地址:武汉市东湖新技术开发区光谷大道 303 号光谷芯中心文创楼 15 传真:027-87678758 电话:027-87678728 15872398130 Website:www.whznx.com E-mail:whznx188@163.com

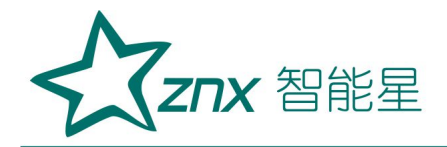

2.2 参数设置

在主界面上,点击"压力表",则进入"常温压力表校验"的参数设置 界面。

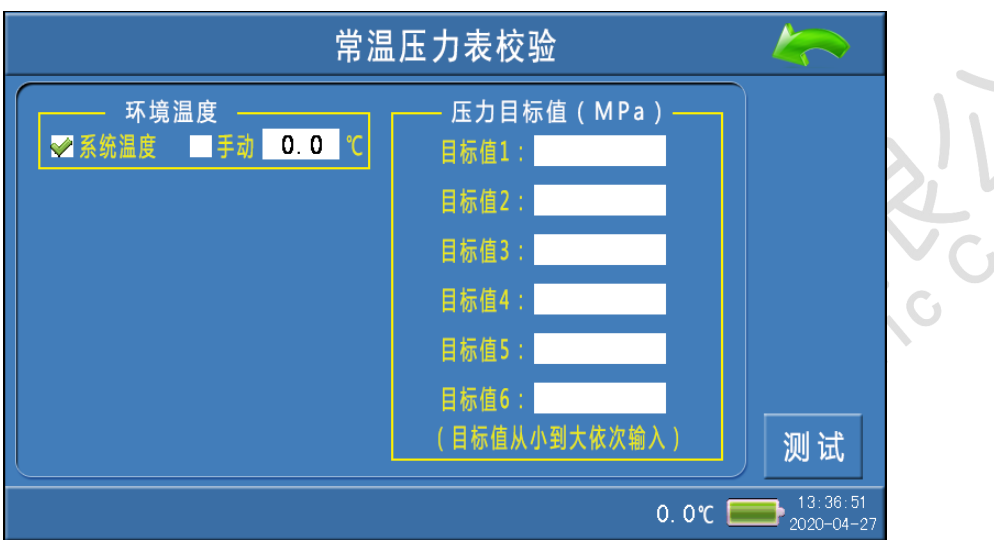

环境温度:是用于选择系统采集温度的方式,有"系统温度"、"手动" 两个选项。"系统温度"是指由系统自带的传感器检测环境温度; "手动" 是指由用户用红外测温仪测试密度继电器的内部温度,然后手动输入。

压力目标值: 此值为预设的压力测试点, 最多可设置六组, 设置时应当 从小到大依次设置,若设置有误,点击"测试"会有下图所示的错误信息提示。 正确设置压力目标值后,点击"测试"进入常温压力表校验界面,点击右上角 "返回"则返回主界面。

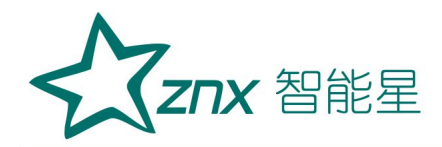

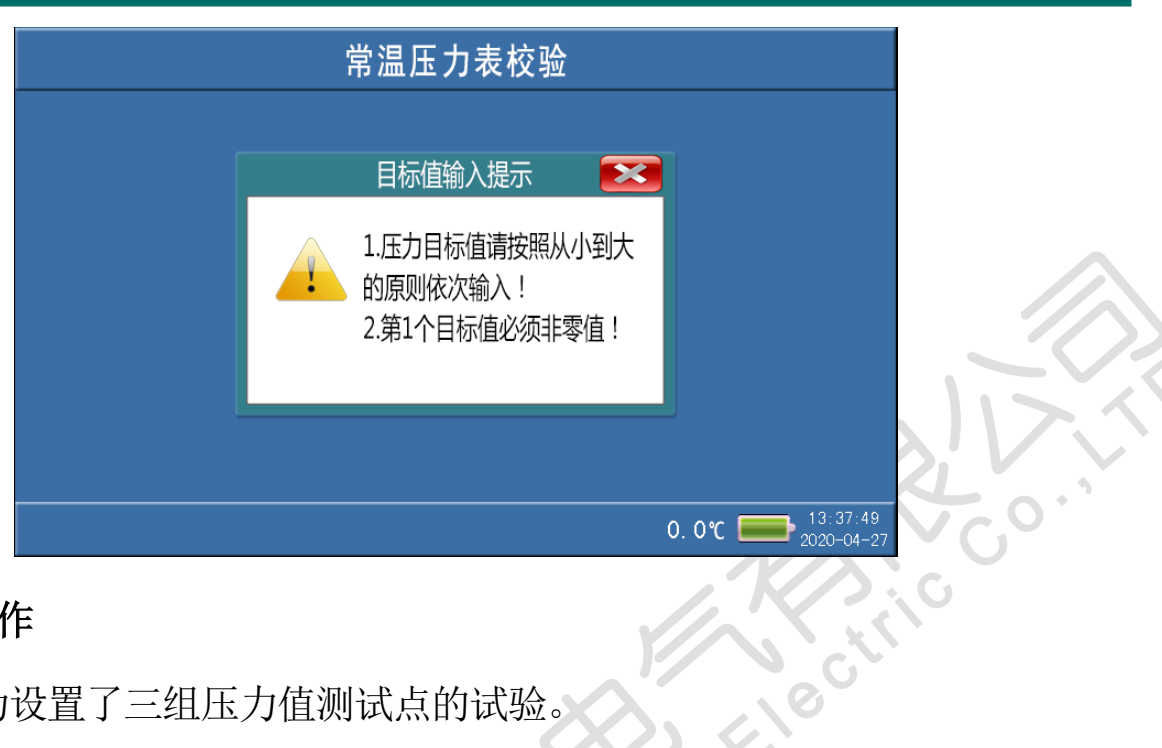

#### 2.3测量操作

下图为设置了三组压力值测试点的试验。

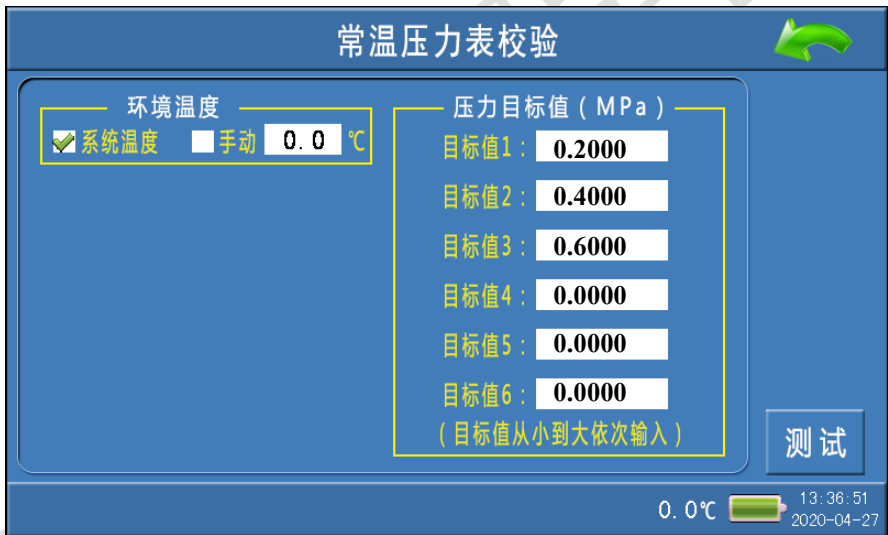

点击"测试"进入常温压力表校验界面,如下图:

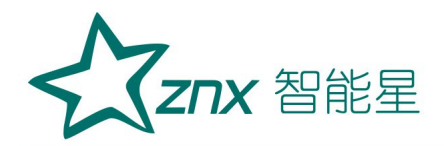

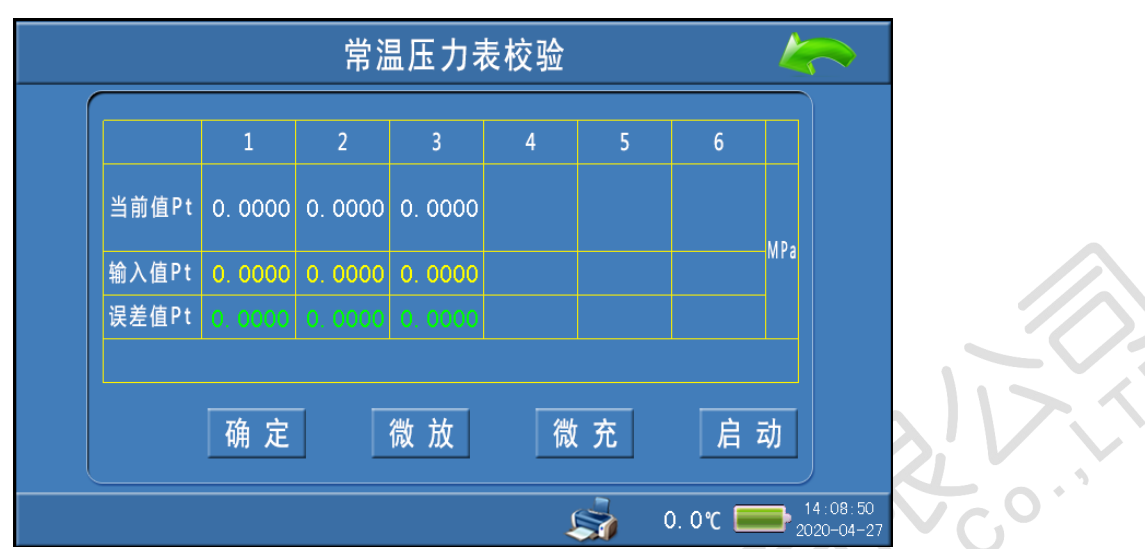

在参数设置界面预设几组测试点则在该界面的 1、2、3 组中就会相应的 出现几组默认 0.0000 的数值(如果设置了 6 组压力测试值, 则 1~6 组均显示 0.0000 的数值)。"启动"项为自动充气升压到预设点,"微充"、"微放"项为 手动充放气, "输入值 Pt"项为手动输入待测压力表的显示值, "确定"项为 一组测试点检测完成,计算并显示出误差值Pt,测试完成后、可打印校验结果。

点击"启动"开始检测,第一组的当前值 Pt 升压到预设的第一组测 试点值 0.200MPa 时停止升压,在充气的过程中状态栏上会提示"1次测试中", 达到预设点压力值时显示"1次加压完成"。

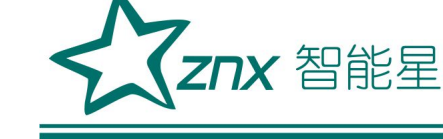

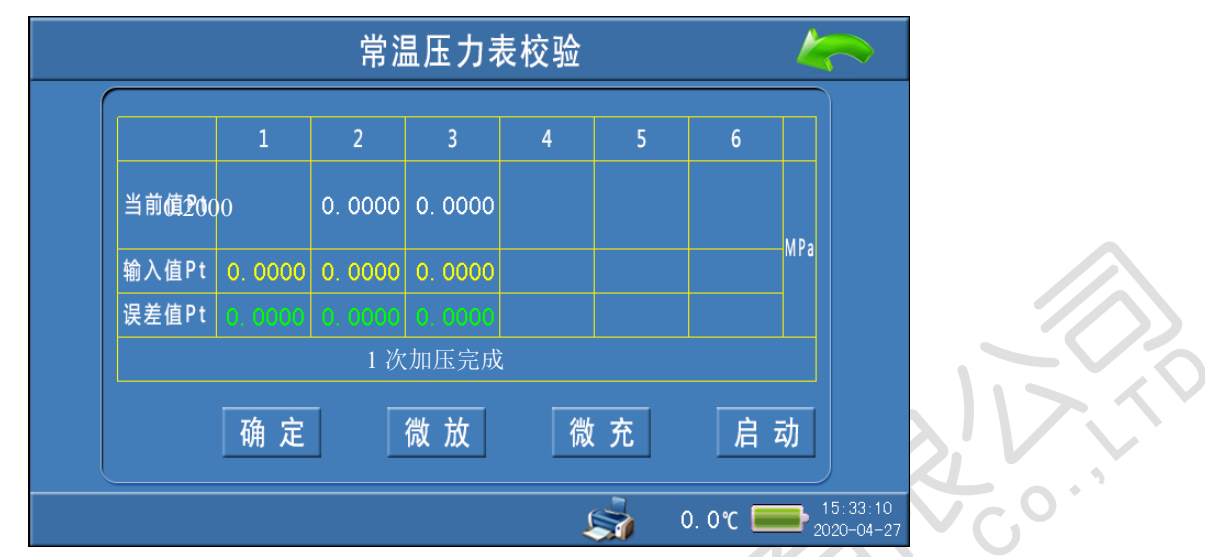

在该界面中,点击1次测试的"输入值Pt"数值输入区域,可以修改输入值Pt 的数值。输入待测压力表的显示值后,点击"确定"第一组测试完成。

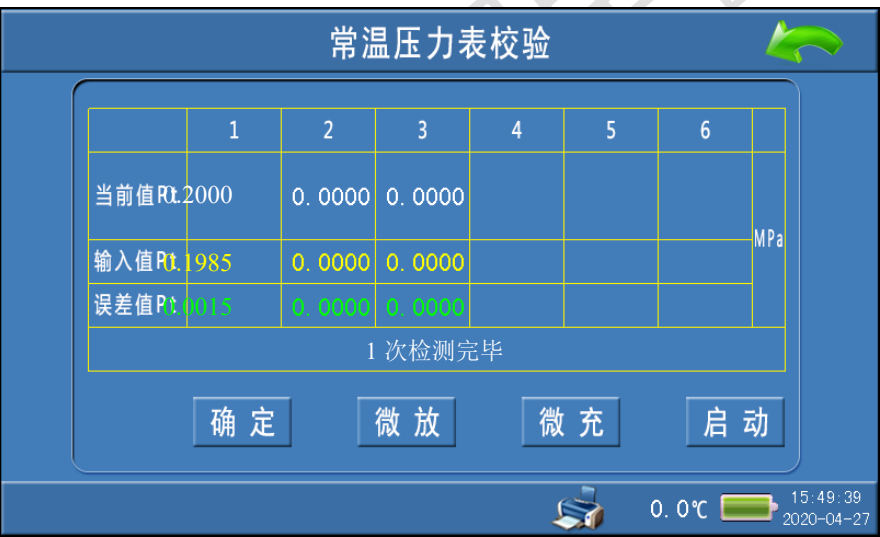

再点击"启动"将开启第2组检测,操作流程与第一组相同,预设的三组测 试完成后结果下图所示。

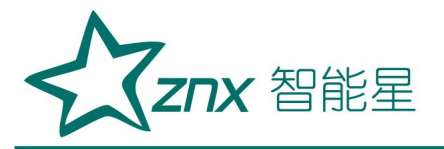

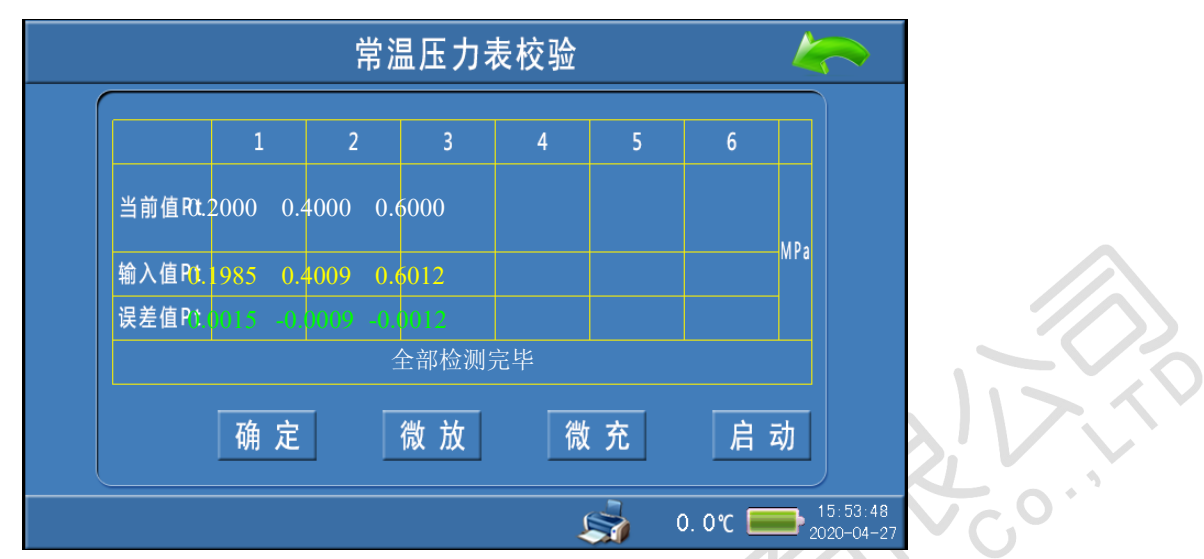

此时点击 "打印"对测试结果进行打印操作;点击右上角"返回"则返回 到压力表校验参数设置界面。

## 结束校验操作与密度继电器结束校验操作相同。

#### <span id="page-20-0"></span>3. 20℃密度表校验

3.1接线方式

与"常温压力表校验"接线方式一致。

3.2参数设置、测量操作

在主界面上,点击"密度表",则进入"20℃密度表校验"的参数设置 界面。

20℃密度表校验操作流程与常温压力表校验完全一样,只是在界面上有 所差异,唯一区别是在当前值项上同时显示 20℃时的等效压力值。

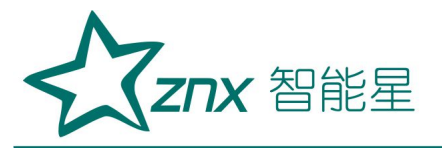

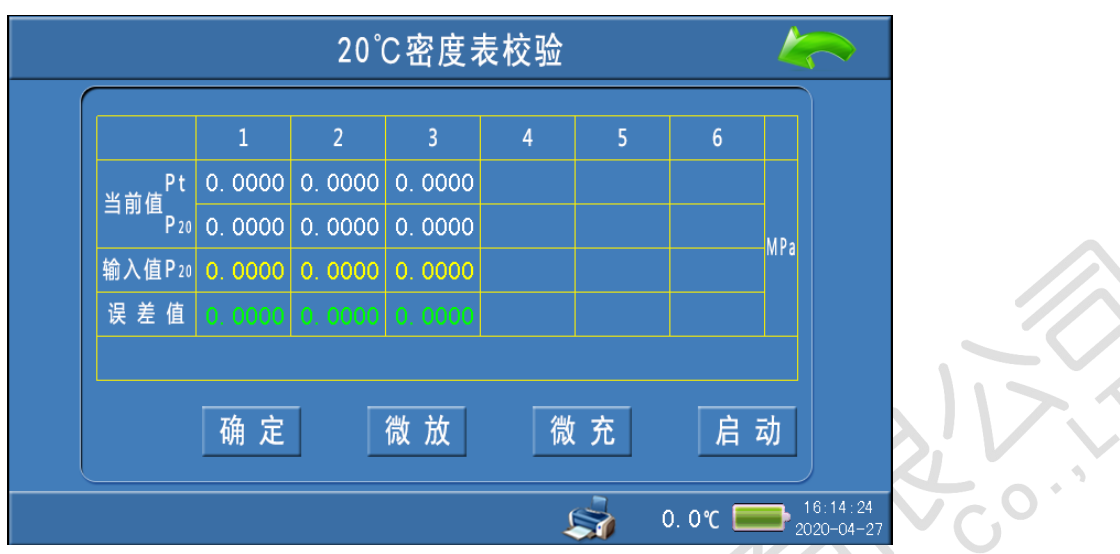

LO

# 结束校验操作与密度继电器结束校验操作相同。<br><br><br>校验

#### <span id="page-21-0"></span>**4.**电接点阻抗校验

#### 4.1接线方式

六芯测试线连接仪器与接线柜上相应的测试点,根据测试目标,把配备 的六芯测试线一头与仪器面板上的信号接口相连接,带鳄鱼夹的那头根据测 试信号分别与密度继电器的接线柜上的信号插座对接,不使用的鳄鱼夹需闲 置,不要与其它鳄鱼夹接触。

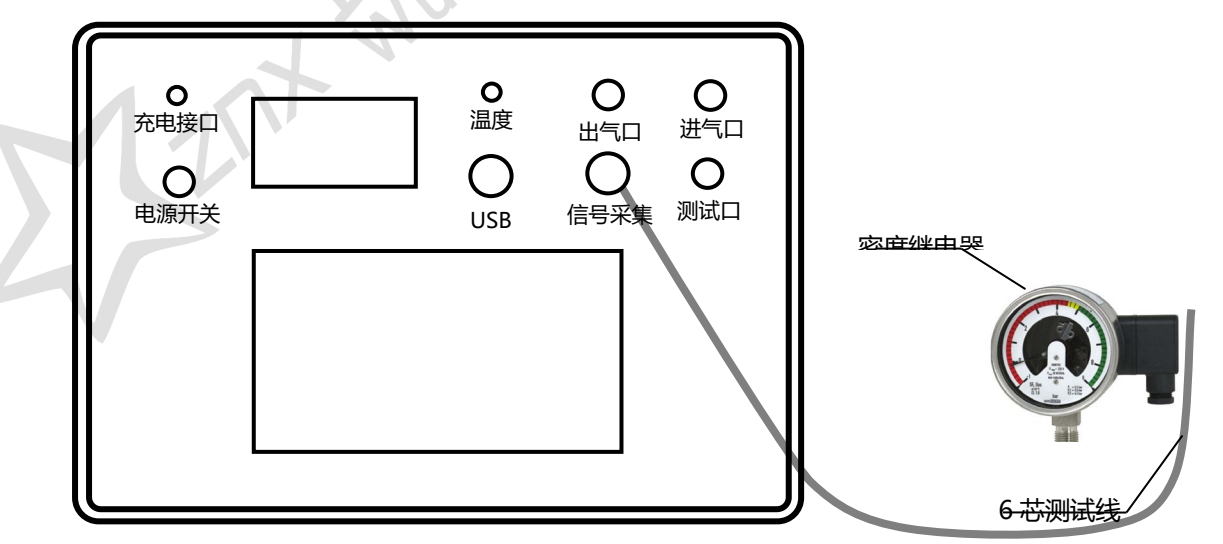

武汉智能星电气有限公司 地址:武汉市东湖新技术开发区光谷大道 303 号光谷芯中心文创楼 21 传真:027-87678758 电话:027-87678728 15872398130 Website:www.whznx.com E-mail:whznx188@163.com

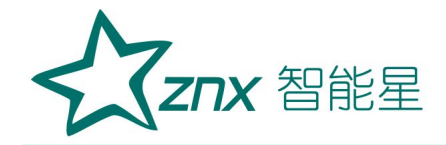

#### 4.2参数设置、测量操作

在主界面上,点击"电接点阻抗",则进入"电接点阻抗校验校验"的 界面。

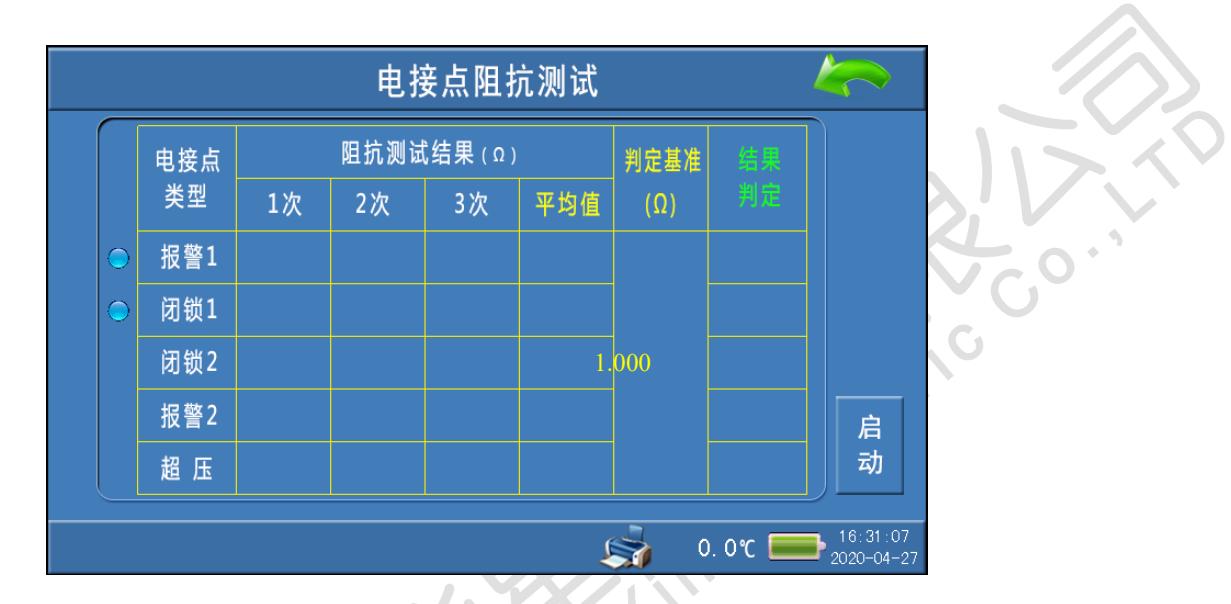

测试前,先选择需要校验的的电接点类型(默认选择了"报警 1"、"闭 锁 1"两种电接点类型), 再设置阻抗的"判断基准"值。如果没有选择电 接点类型、或者阻抗"判定基准"设置为 0 时, 点击"启动"会有下图所示 错误信息提示。

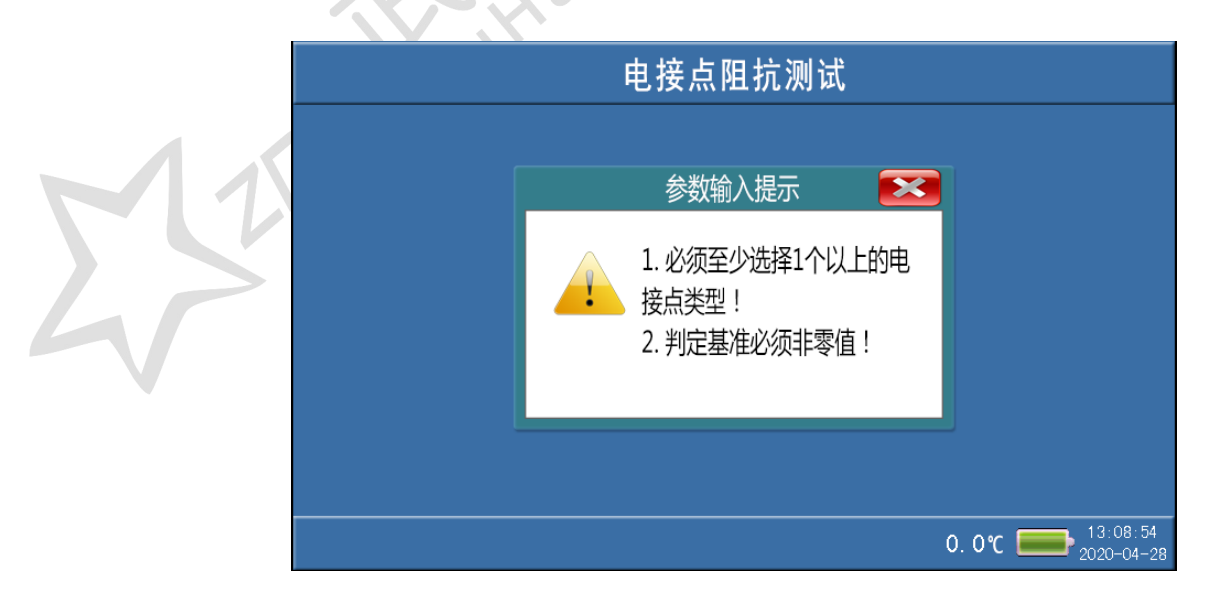

武汉智能星电气有限公司 地址:武汉市东湖新技术开发区光谷大道 303 号光谷芯中心文创楼 22 传真:027-87678758 电话:027-87678728 15872398130 Website:www.whznx.com E-mail:whznx188@163.com

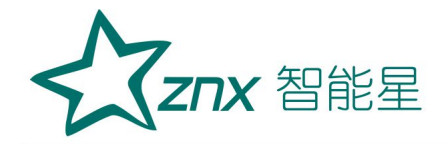

参数设置好、及确认无误以后,点击"启动",系统会自动开始检测。 测试过程中会有电磁阀开启或关闭的声音。全部电接点测试完成后,会显示 校验结果(包括: 电接点的阻抗值, 阻抗值的判定等)。

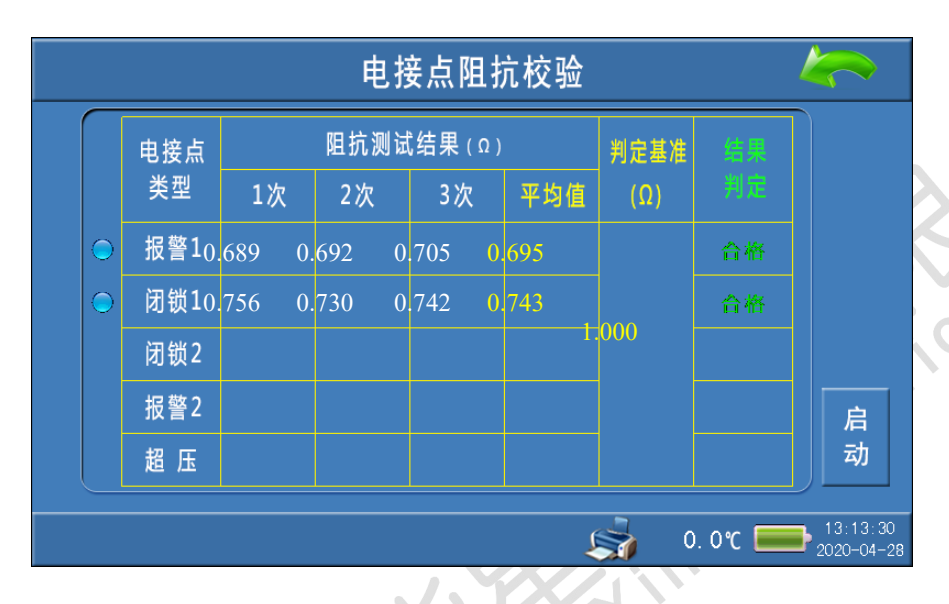

此时点击 "打印"对测试结果进行打印操作;点击右上角"返回"则返回 到主界面。

## <span id="page-23-0"></span>**5.**电接点检测测试

## 5.1 接线方式

与"密度继电器校验"接线方式一致。

#### 5.2参数设置

在主界面上,点击"电接点测试",则进入"电接点检测"测试界面。

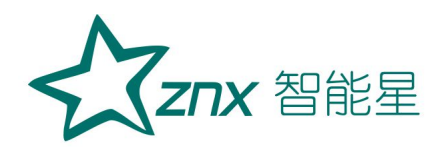

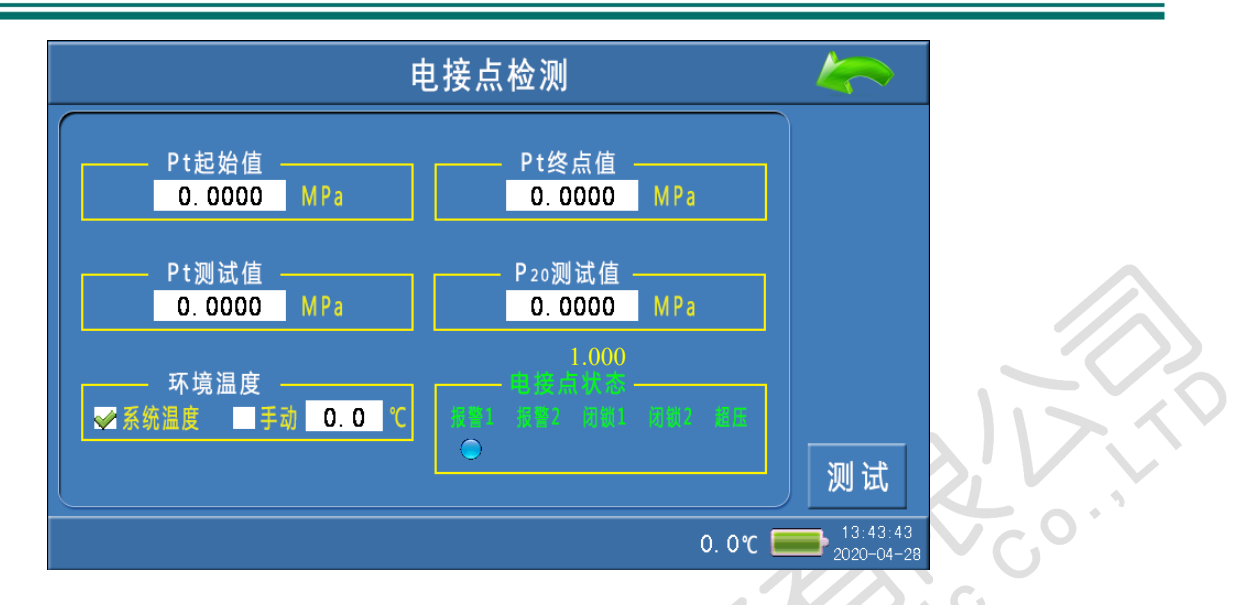

Pt 起始值: 是用于设置加压的起始压力值。

Pt 终点值: 是用于设置加压的最大值,该值是作为充气与放气之间的切 换点。

Pt 测试值: 是用于显示测量气管中的实时压力值。

P20 测试值: 是用于显示测量气管中的实时压力的 P20 值。

环境温度:是用于选择系统采集温度的方式,有"系统温度"、"手动" 两个选项。"系统温度"是指由系统自带的传感器检测环境温度; "手动" 是指由用户用红外测温仪测试密度继电器的内部温度,然后手动输入。

电接点状态:充气或放气过程中,当电接点的状态有变化(ON->OFF、或 OFF->ON)时,电接点类型下方会提示标识。

5.3测试操作

参数(Pt 起始值、Pt 终点值、环境温度等)设置好以后,点击"测试", 系统会开始充气加压。

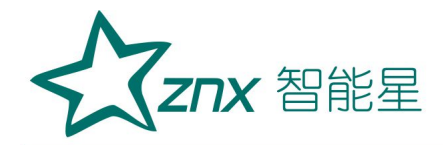

充气过程中,当有电接点的状态变化时(ON->OFF、或 OFF->ON),电接点 类型下方会有提示标记(表明检测到该类型的电接点),同时发出一声"滴" 的提示音。此时,暂停充气,需要点击"测试"继续检测下一个电接点。

当充气到 Pt 终点值后,之前检测到的全部的电接点提示标记会被清除, 便于放气过程中检测到电接点变化时再次提示。到达 Pt 终点值后,系统自动 进入放气减压动作。

放气过程中,操作与电接点提示与充气过程中一致。

当放气到 Pt 起始值后,之前检测到的全部的电接点提示标记会被清除, 最后自动释放测量气路中的压力。至此,整个测试过程完成。

结束校验操作与密度继电器结束校验操作相同。

<span id="page-25-0"></span>**6.**"历史数据"浏览

密度继电器校验记录 时间 组数 编号 次数 结论 001 000000000001 2020-01-01 12:00 1 台格 002 000000000001 2020-01-01 12:20 3 合業 003 000000000002 2020-01-01 13:00 3 合格 U,  $\frac{15:01:49}{2020-04-28}$ चि  $0.0^{\circ}$ C  $\blacktriangleright$ 

主界面上,点击"历史数据"则进入"密度继电器校验记录"索引界面。

Znx 智能星

该界面能够同时显示 6 条校验记录, 当有 6 条以上的记录时, 点击右侧 的"向上"、"向下"箭头,向前、向后浏览其他组记录。

点击右上角"返回"则返回到主界面。

#### 6.1浏览操作

点击某组记录的长方形区域,可以选中该组记录(记录的最左侧点亮圆 标识)。

该状态下,可以对改条记录进行具体操作。

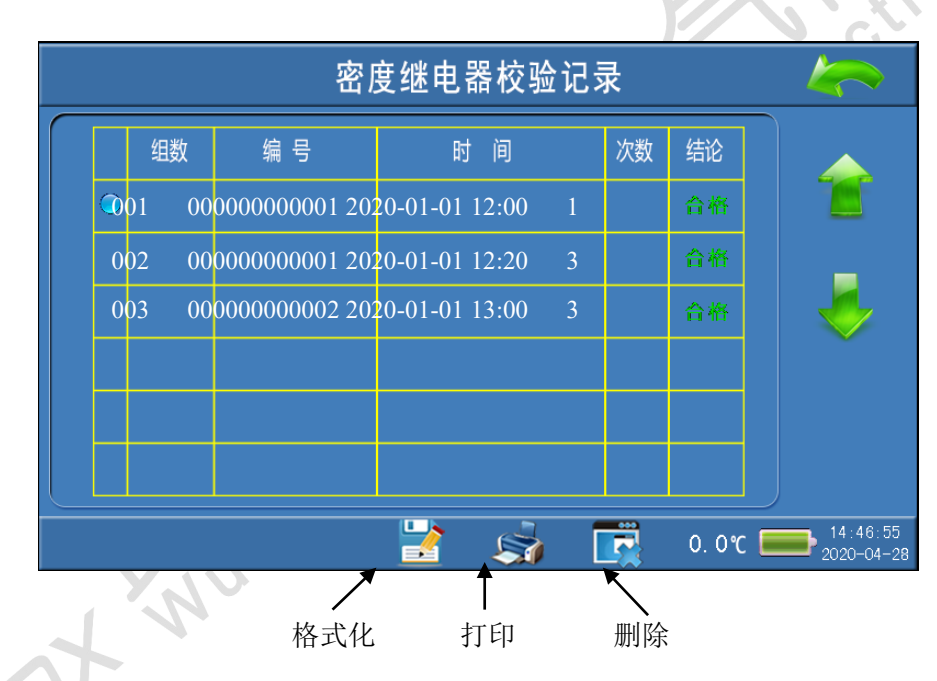

格式化:点击"格式化"则可以删除所有的历史记录。 打印:点击"打印"则打印当前选中的校验记录。 删除:点击"删除"则删除当前选中的校验记录。

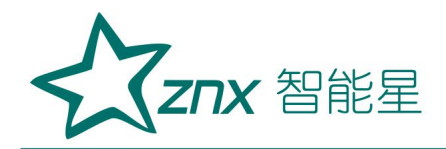

查看:再次点击已经选中的记录,则进入记录详细数据查看界面。

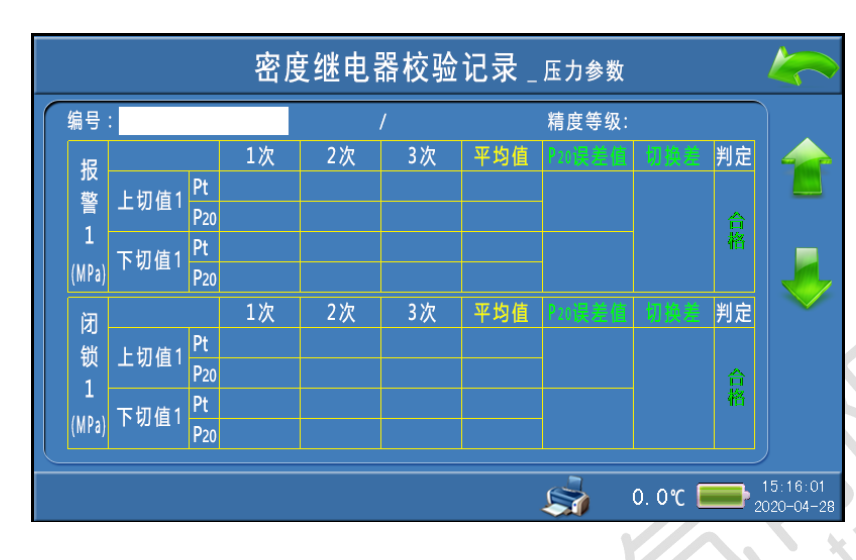

点击"打印"则打印该组校验记录。

点击右侧的"向上"、"向下"箭头,向前、向后浏览该组的其他类型 压力值的数据(包括电接点阻抗的校验数据)。

点击右上角"返回"则返回到"密度继电器校验记录"索引界面。

## <span id="page-27-0"></span>**7. U** 盘存储

主界面上,点击"U 盘存储"则进入"U 盘存储历史记录"界面。

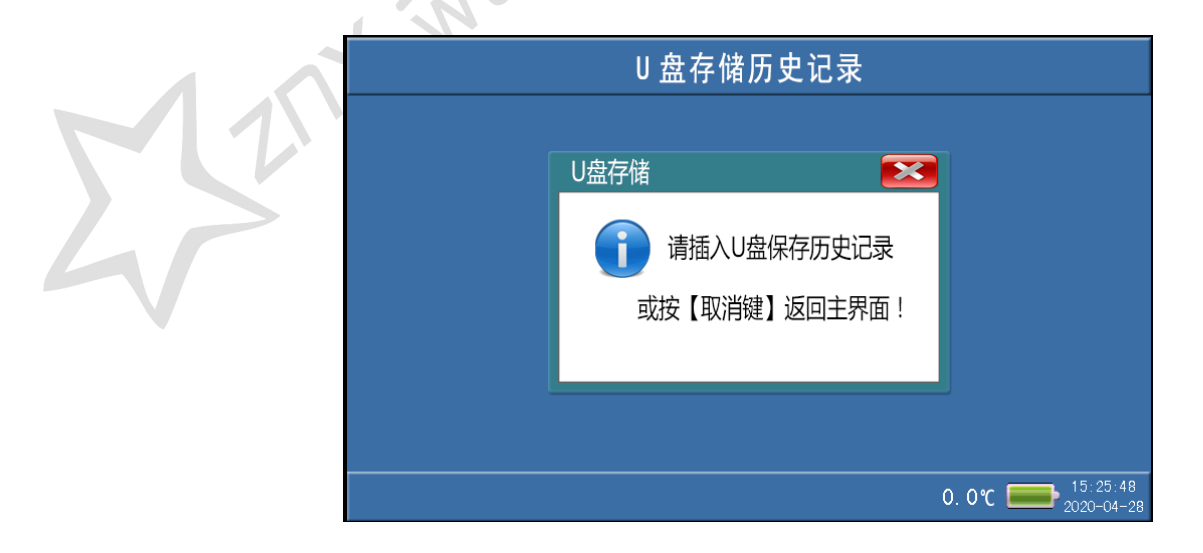

武汉智能星电气有限公司 地址:武汉市东湖新技术开发区光谷大道 303 号光谷芯中心文创楼 27 传真:027-87678758 电话:027-87678728 15872398130 Website:www.whznx.com E-mail:whznx188@163.com

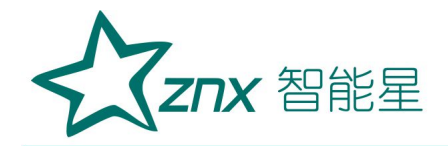

点击×返回到主界面。

插入 U 盘后,系统会自动将历史数据打包成文件"mddata.csv"保存到 U 盘中,数据传输完成后,提示拔出 U 盘。

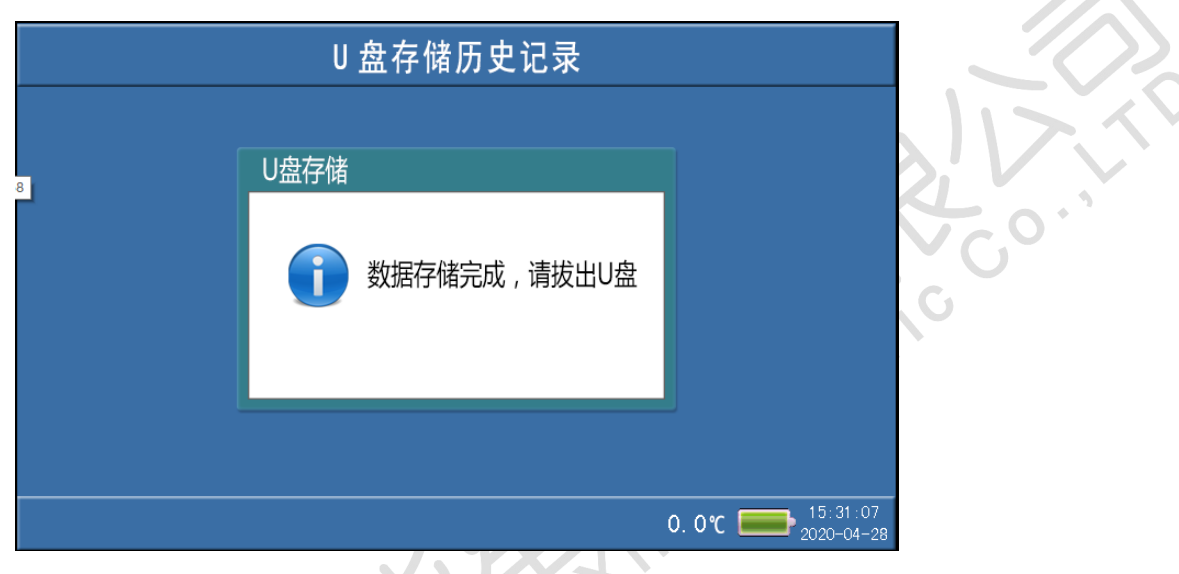

此时,将 U 盘拔出。数据存储完成。

# <span id="page-28-0"></span>**8.**放气

使用气瓶加压测试时,在校验结束后,为保证校验执行人员安全,需先 关闭气瓶上所有阀门,然后点击主界面上"放气",直至放净管路中的残余气体。 (当点击"放气",如果出气口的放气声响很弱时,表明已经放净管路中的残余 气体)

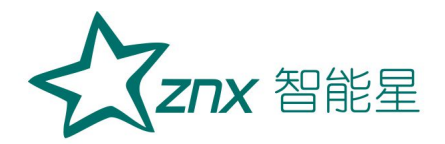

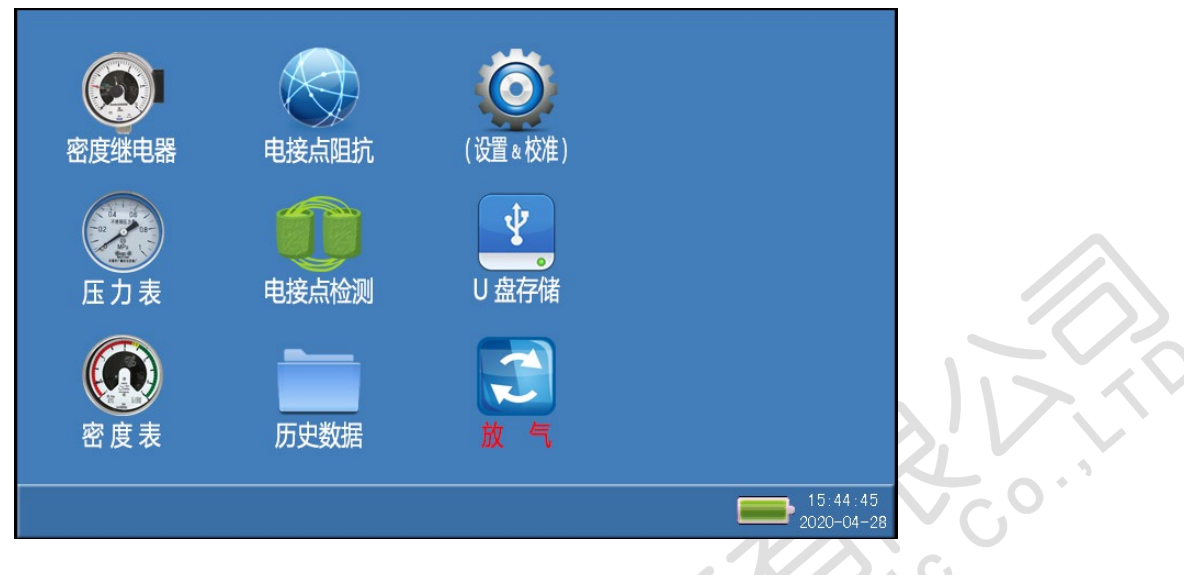

小心:在没有放气情况下严禁拔下进气口插头!

# <span id="page-29-0"></span>**9.**设备信息

点击主界面的子界面中的"设备信息",可以查看该设备的硬件版本、软 件版本、出厂日期等信息。

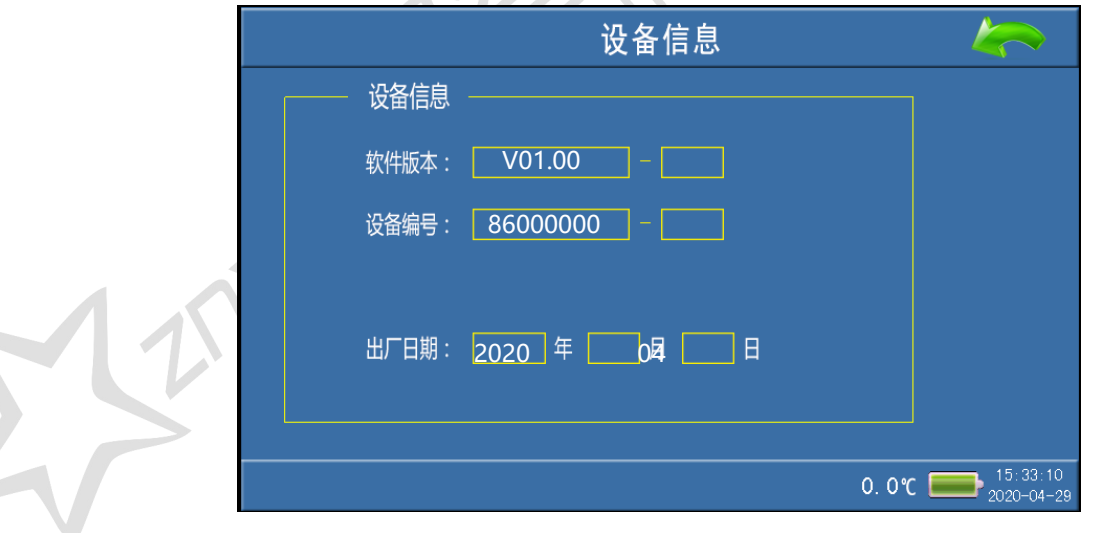

<span id="page-29-1"></span>10.操作说明

点击主界面的子界面中的"操作说明",可以查看校验测试时的接线方式、

参数设置、及实际操作等的简要说明。

#### <span id="page-30-0"></span>11.系统设置、压力校准

系统设置、压力校准在出厂时已经设置、校准好,用户不必再修正。以免 影响系统的检测精度。

#### <span id="page-30-1"></span>附录一 气瓶使用说明

#### <span id="page-30-2"></span>1. 气瓶放气方法

第一步: 在进行测试前需检查气瓶内有无气体, 先将减压阀门关闭, 再打开总阀门,压力表的指示值即为瓶内压力值(如瓶内气体低于 1MPa 时,需对气瓶进行充气后放可使用)。

第二步:测试准备完毕后,将仪器所配备进气管与气瓶连接好,依次 打开总阀门,减压阀门,即可使用。测试完毕后,首先关闭总阀门,利用 仪器的快速排气功能将管路内的残余气体排净,再关闭减压阀门,最后才 能拔气路中的连接线。

## <span id="page-30-3"></span>2.气瓶充气方法

第一步:关闭气瓶的总阀门和减压阀,使用活动扳手扭开灌气口,将 附件中的充气转接头一端与灌气口相连,另一端接气源,依次打开气瓶总 阀门和气源阀门,观察气瓶上的压力表,压力值上升表示在正充气。

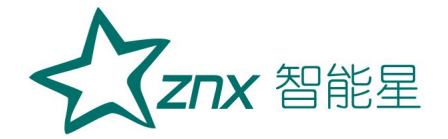

第二步:充满后,依次关闭气源阀门和气瓶总阀门,拧掉充气转接头,再将气 瓶灌气口拧紧。总阀门

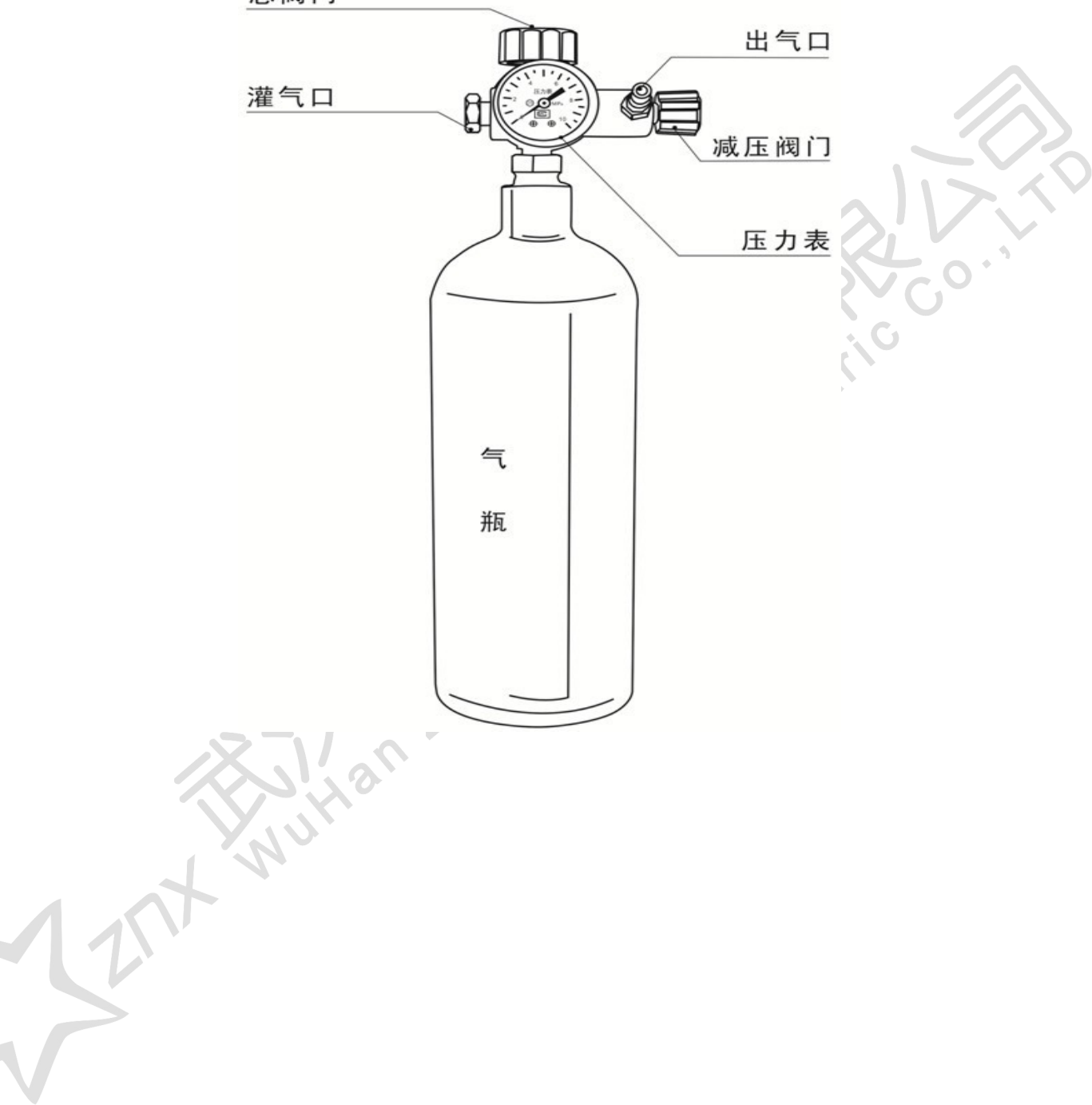